## **De‐saturation**

For this project, you will be creating a photograph that has had the colour removed and then selected areas re‐coloured. You may use an assortment of tools in Photoshop to re‐colour various aspects of your photo Please keep in mind the following:

- Create your new image so that it is 8.5"x11" and 300dpi This is imperative!
- Save often to your folder on "Save Here" or to your flash drive. There are even online storage sites with free storage. There is no reason for losing your work!
- I would like you to upload all your best work to your Flickr site Create a set if you are doing more than one image
- You will need to save a copy on your flash drive to give to me to print
- Please hand in the JPEG only!
- You may find using the feather command helps blur edges to create a gentle transition between colour and B+W
- The Gradient tool is an excellent tool to use! See this video for some extra tips!

Do something amazing!

Click [here](http://clancy.net84.net/SeycovePhoto12home/movies/desaturate.mov) for a video tutorial on how to begin this project

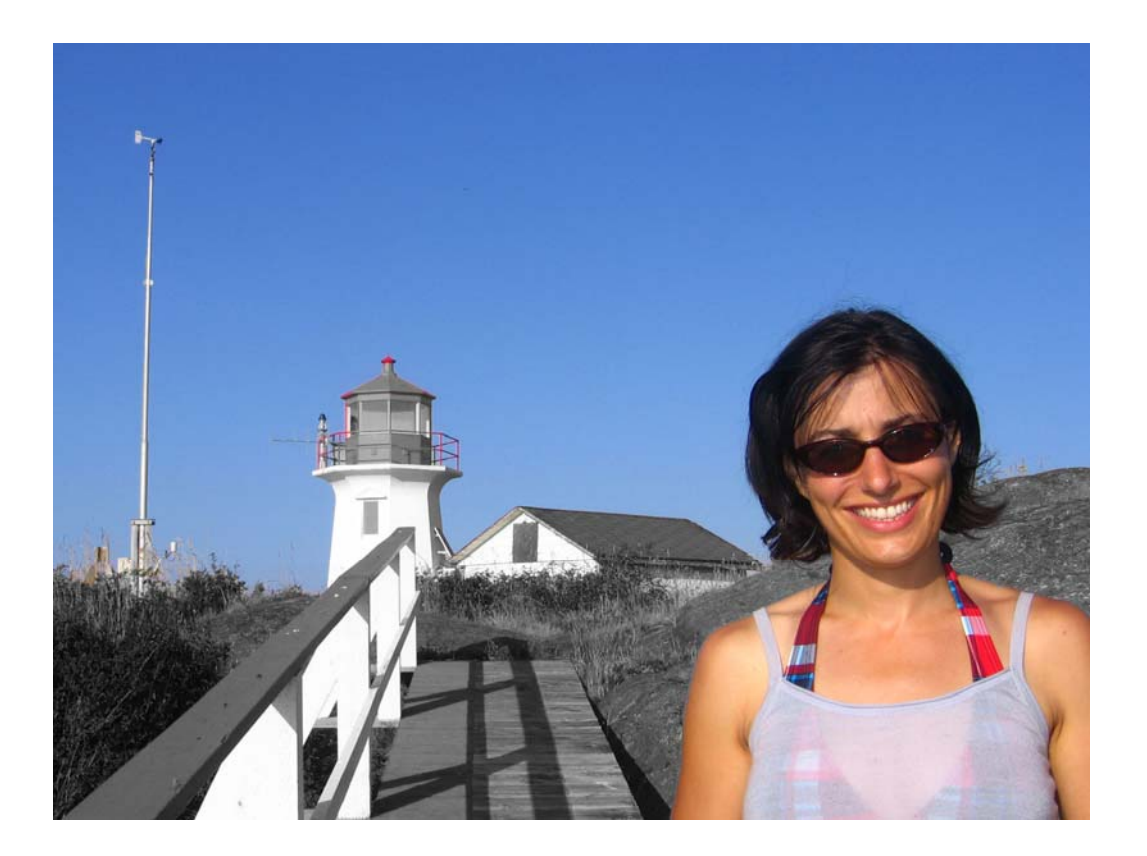